# **AVG 8 AntiVirus Seminar**

August, 2008 by Helen Perryman

Let's go to web site http://free.avg.com/ and get the Free version of AVG8 AntiVirus. Your window will look like this

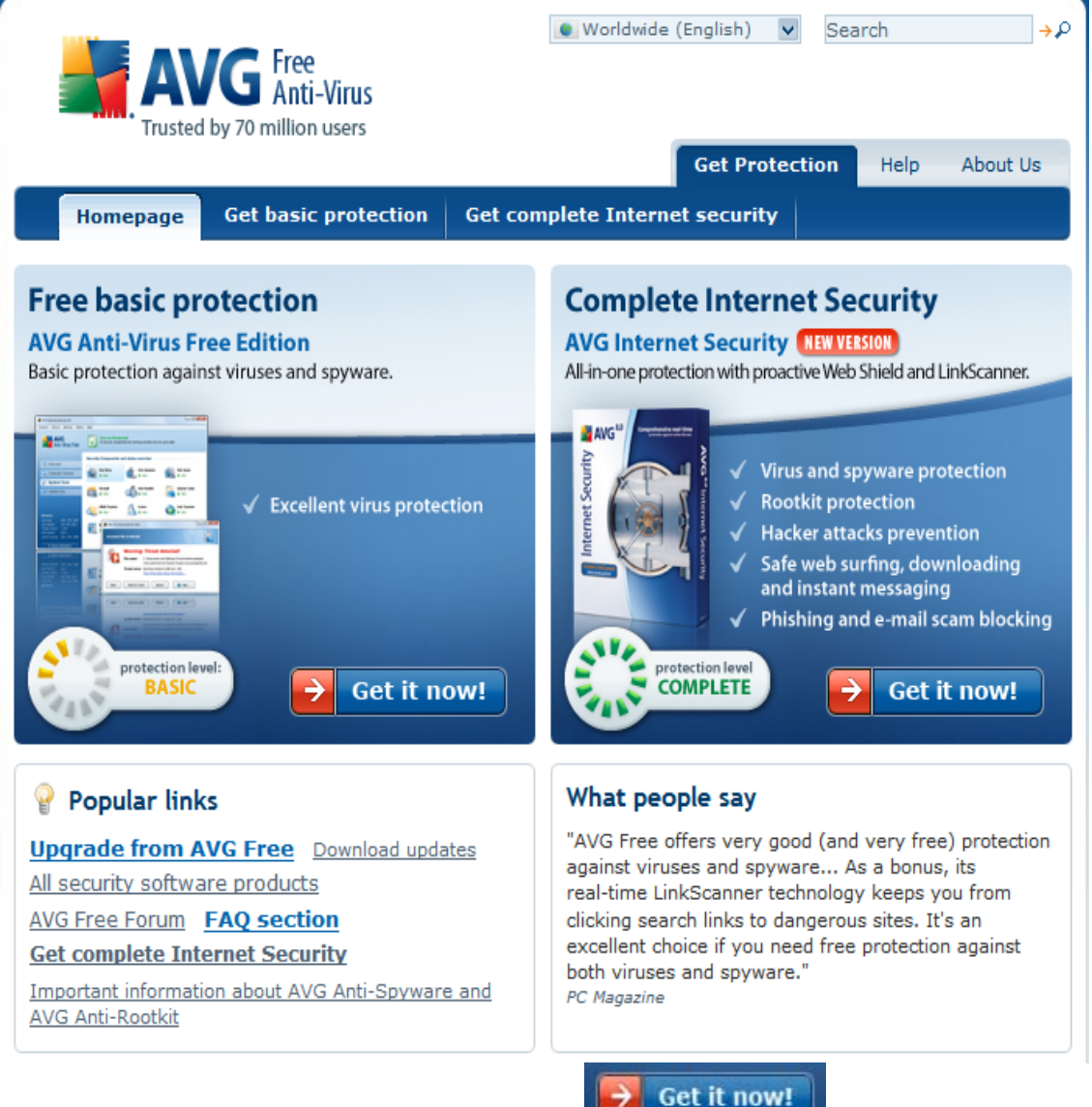

You want the Free version so click on the **button on your left**.

Next window Shows you a comparisons of Free and Paid version, scroll down and click on the download button in **left column for the Free version**

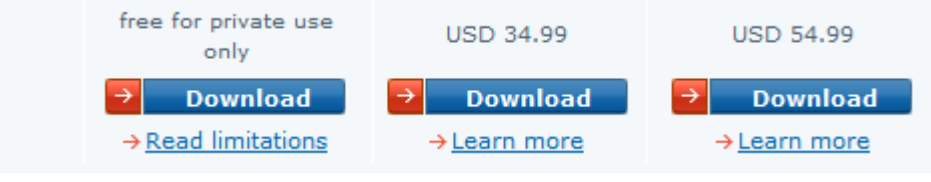

Next window gives you choices:

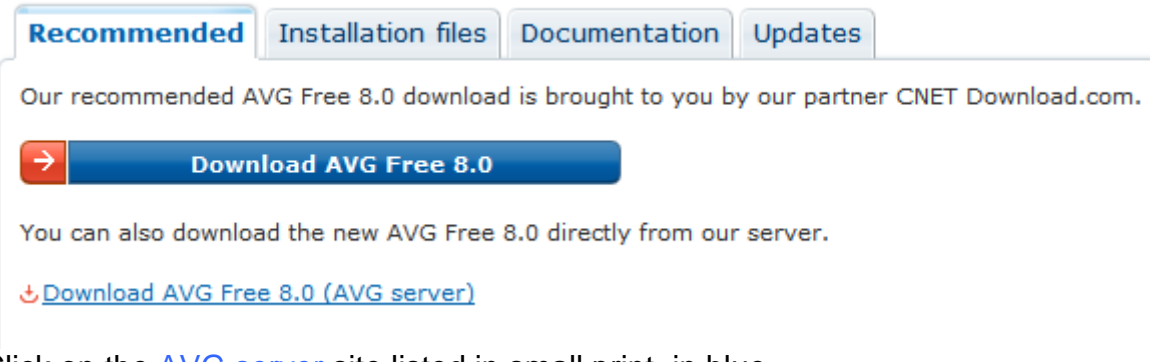

Click on the AVG server site listed in small print in blue<br> **CD**ownload AVG Free 8.0 (AVG server) inctood of the big bold instead of the big bold blue bar.

Download and SAVE this file to your desktop – NEVER RUN FROM A WEB SITE – always SAVE - BECAUSE "to RUN" means you are installing from the web site, and if the file gets corrupted you must spend all that time downloading the program **again.** 

Stay at this web site while you download program BECAUSE after you get the program you want to come back to this site, click on the Documentation bar there and download the .pdf MANUAL (**AVG Anti-Virus Free Edition 8.0 8.0.8pdf June 18, 20082.7 MB**) for details on how to use and configure your AVG 8 AntiVirus program.. Save the manual to your desktop.

Now close the web site and start working on getting your program installed. BUT first you may still have AVG 7.5 on your machine, BECAUSE support of AVG 7.5 has been extended until Dec. 2008. Go to **Start/ Control Panel** use **Add/Remove program** and if AVG 7.5 still listed remove it from your machine. Be SURE you click boxes to put **check in BOTH** the "**Remove user settings"** AND **"Including objects in the Virus Vault" boxes.** 

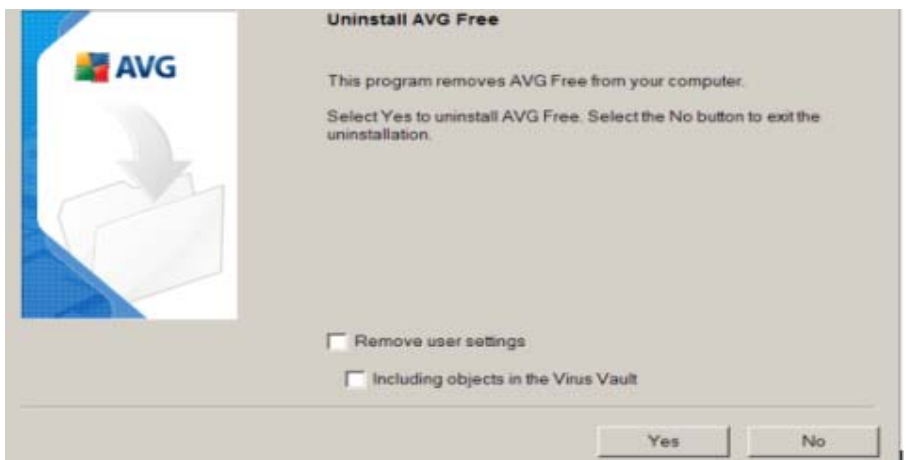

**"**Click **Yes button** to continue the uninstall…

When completed – **reboot** your computer and now you are ready to install the new AVG 8.0 AntiVirus.

Suggest you FIRST print out the manual, it is long **(111 pages) and you are NOT going to want to do that** – so at least read the manual so you have some idea what to do. This manual is written to **HELP you not harass you..** The manual gives you exact step-by-step graphic illustrations to follow for ease of installation for you.

You attention is needed to know that this AVG 8 is different from the previous AVGs

## *OK, enough of this lecturing - let's get on with installing the program.!!*

Double click on downloaded AVG file  $\frac{1}{2}$  avg free stf en 8 138a133... to start installation. A Wizard opens to ask questions and help you with installation as you click Next. Next, etc..

As you are installing the program you are offered opportunity to register with Grisoft's Free forum. I strongly advise you to register because it allows you FREE access to the forum to learn from others questions and answers. Do make a note of name and password you used in registering and file away for safe keeping because you will need it for "log-in" to the forum in future. You do NOT have to register it is just offered – below is a "quote" from their manual regarding this registration.

#### **4.6. Register AVG Anti-Virus Free**

In the *Register AVG Anti-Virus Free* dialog you are invited to get online to perform your registration in order to be able to get access to all **AVG 8.0 Free** forums and discussions that are the only source of technical support for the free version of AVG.

Because there is no free help from Grisoft using the FREE program - this is an easy way to get answers to questions you might have.

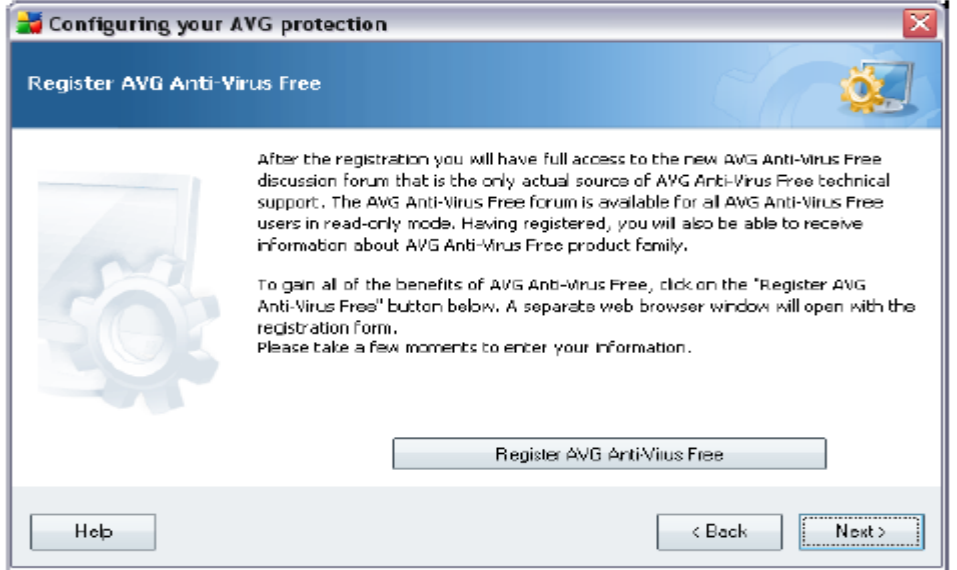

Click the *Register AVG Anti-Virus Free* button to open your web browser and fill in the registration form online. Then continue by pressing the *Next* button.

I did NOT want the Yahoo search engine so left the box empty - if you want it just leave the check in the box and it will be installed.

You finished installation – rebooted machine –now click on the AVG icon

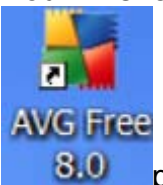

placed on your desktop to open the program gets window below.

It is different and I believe just as easy to follow with the information provided in manual.

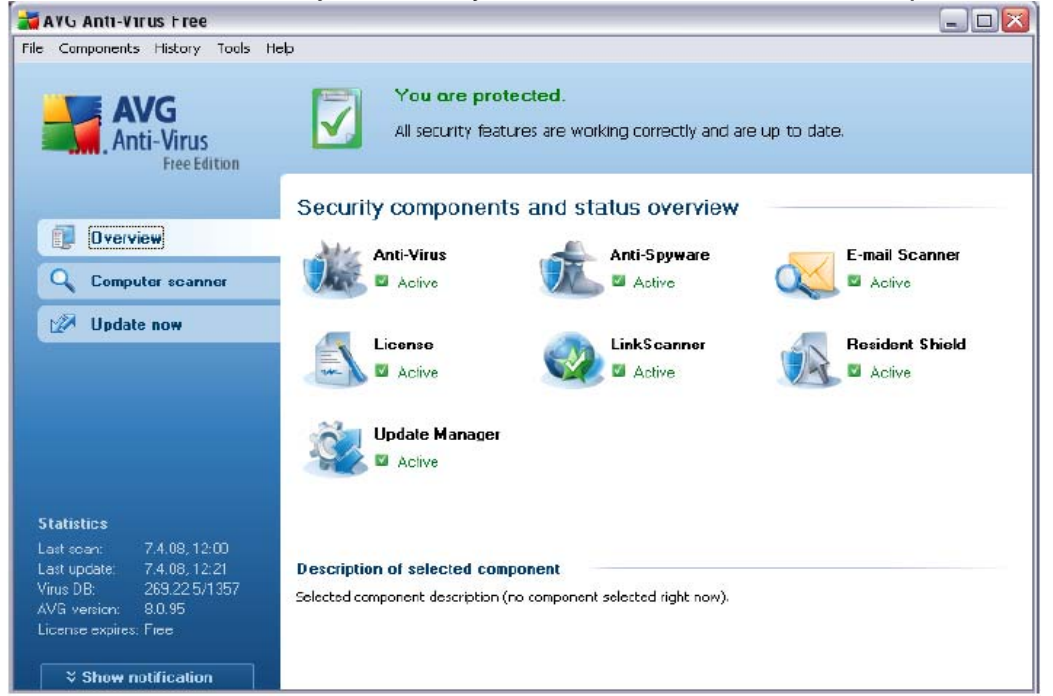

You will get automatic updates as before.

You see the last update and last scan - shown on RIGHT of this main window. **Anytime you open the window and any of the GREEN listings are in RED – YOU GOT A PROBLEMS - that needs your attention!!** 

#### **Configuration I suggest you do to your new AVG 8.**

We want to change couple default settings in program. Go to page 66 of your manual, 8.7.1 explains/shows how to remove that most annoying notice that so many AVG users have at the end of **EVERY message you get from them**. ….

**RE**:

 **No virus found in this incoming message. Checked by AVG Free Edition. Version: 7.5.137 / Virus Database: 268.13.1/466 – Release Date:???** 

#### **No virus found in this outgoing message. Checked by AVG Free Edition. Version 7.5.137 / Virus Database: 268.13.1/466 – Release Date: ???**

That is not necessary – so let's clean up OUR e-mail by doing this simple thing.

#### Here's "How"

Open AVG program click on **Tools** in menu bar select **Advanced** gets a window scroll down, click on E-mail Scanner gets this window, view 8.7. page 65.

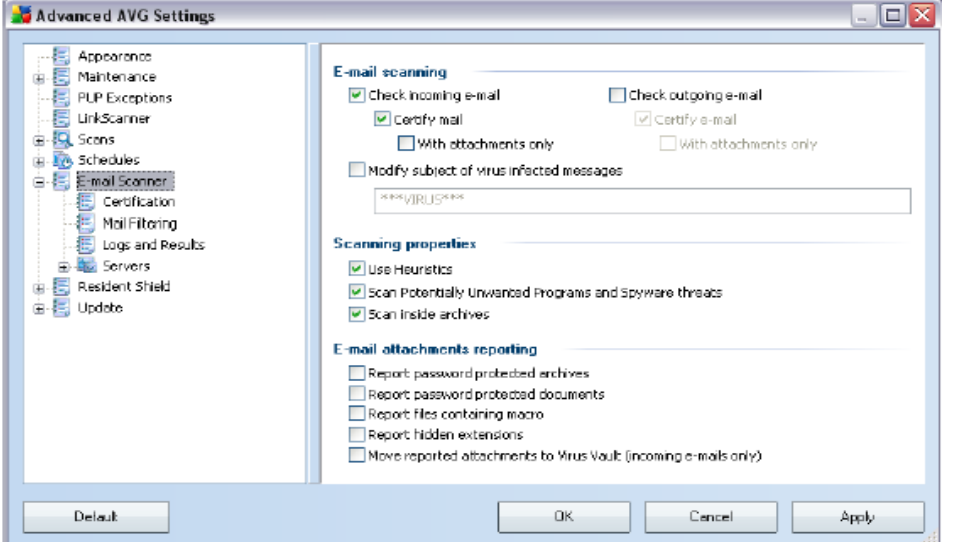

On right side under **E-mail scanning** click on the ck in box left of **Certify mail,**  to remove the check. (this tell PC you do NOT want that message sent with your e-mail)

**Next** click on **Certification (**directly under E-mail Scanner) and you get this window view 8.7.1. page 66 of manual.

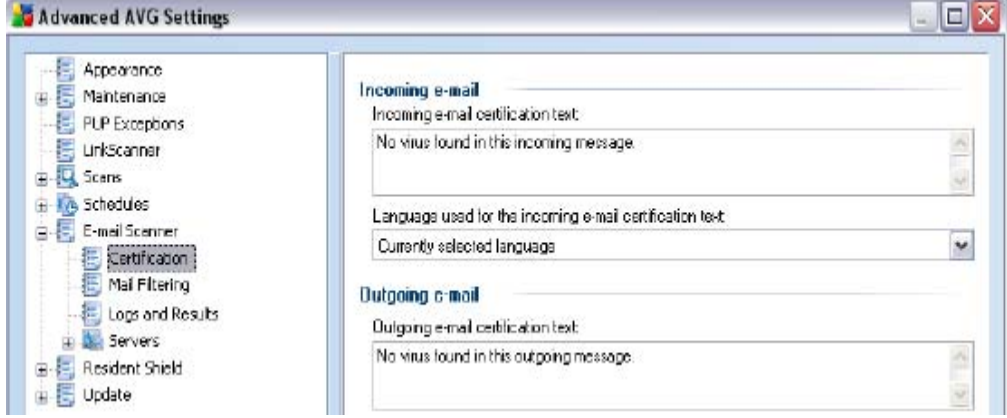

Again on right side, under **Incoming e-mail AND** under **Outgoing e-mail**  you see the messages "No virus found.. etc.," in each box – click in the box and delete the whole message in **BOTH boxes**. You want both boxes empty, click **Apply** button - at bottom, closes the window.. OKAY, no more "certified messages" going out with YOUR sent mail..

#### **Spyware Components:**

Next, A "quote" from AVGs manual (page 34-36) regarding the spyware features *\*\*\*\*\*\*\*\*\*\*\*\*\*\*\*\** 

*Please note:* The *software vendor has set up all AVG components to give optimum performance. Unless you have a real reason to do so, do not change the AVG configuration. Any changes to settings should only be performed by an experienced user. If you need to change AVG configuration, select the system menu item File /Advanced settings and edit the AVG configuration in the newly opened AVG Advanced Settings dialog.*

The most important protection

is to use an always-on background scanner, *Anti-Spyware*, that works like a resident shield and scans your applications in the background as you run them. **\*\*\*\*\*\*\*\*\*\*\*\*\*\*\*\*\*\*\*\*\*\*\*\*\*\*\*\*\*** 

AVG claims this protection as long as program is kept updated..

Time will tell - most users are going ahead and installing **Spybot S&D** and **AdAware** on their machine as well. You can "Google" both program for web sites – download and install at your convenience..

### **If you wish - An EASY Test for your AVG 8 program for Viruses:**

You can use **EICAR.COM** test-virus for this purpose. You can download this file here (www.eicar.org website – the developer of this file). This file is NOT a real virus, it is developed for testing purposes only and every antivirus system should report a virus on this file. **AVG 8.0 Free Edition** detects it as EICAR-Test virus.

Please let us inform you that it is not possible to work with the test file if the **AVG Resident Shield** is active. For **deactivation**, open "AVG User Interface" -> click "Resident Shield" -> untick "Resident Shield is active" -> "Save changes". **AND** Please do not forget to enable the Resident Shield after the e-mail scanner test is finished…

If you do have a problem installing AVG 8 I suggest you uninstall it once - try a second time, just in case the first download got corrupted – if that doesn't work the second time then I would just go to a program listed below and you will be fine.

Some members have had problems with AVG being too slow or NOT installing and in their case they have elected to install another Antivirus program. There at two FREE antiviurs programs that are highly recommended by many web sites.

Either **Avira** at **www.avira.com** an antivirus program only - no spyware detection. **OR** 

**Avast** at **www.avast.com** another antivirus program like the New AVG 8 -also looking for Spyware and reporting it.

To encourage you to join the AVG forum here are samples of benefits. I am not including them to cut down on the size of this handout, but do go to the sites and have a look and judge for yourself..

**FAQs http://www,grisoft.com/us/support** and there are others.. another **http://tinyurl.com/6ncup6** and more.. Hope this helps - and if I can help you I will be happy to try if asked.